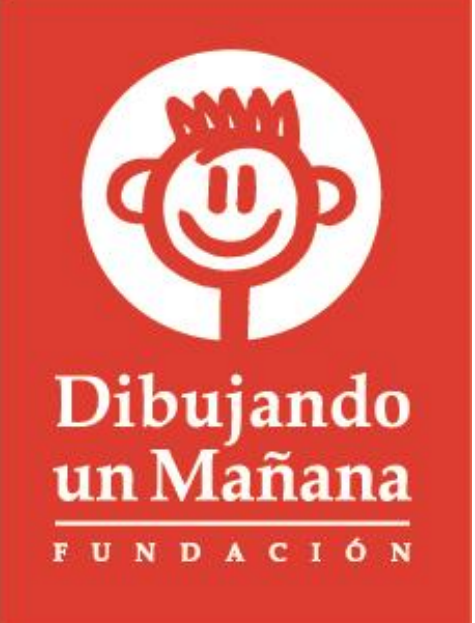

## **Guía para la Presentación del Informe de Avances y Comprobaciones Financieras**

Inversión Social

Enero 2021

**Fundación Dibujando un Mañana A.C.**

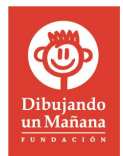

## **ÍNDICE**

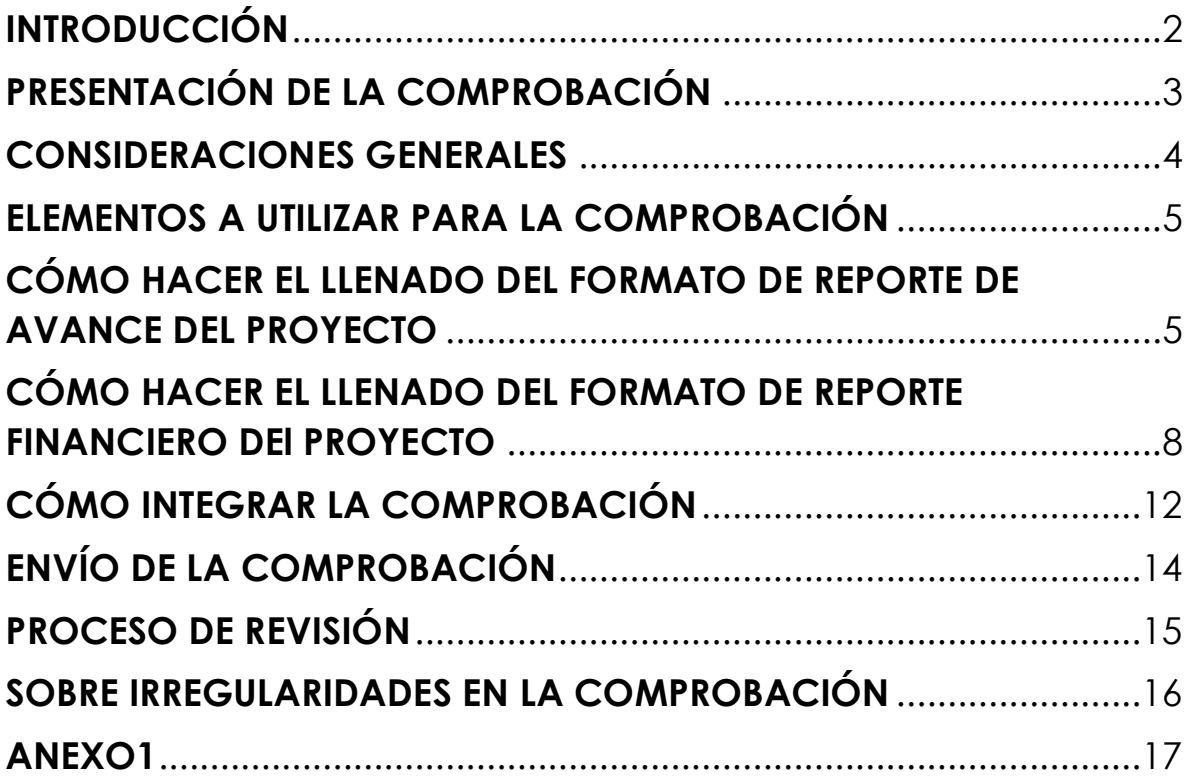

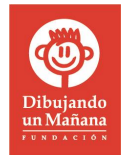

## <span id="page-2-0"></span>**INTRODUCCIÓN**

El proceso de Inversión Social que Fundación Dibujando un Mañana realiza con las organizaciones aliadas a las cuales destina recursos, requiere un proceso de comprobación y seguimiento de los avances de los proyectos en implementación.

Esta guía explica detalladamente la forma correcta de comprobar los avances de los proyectos financiados por Fundación Dibujando un Mañana; con el fin de facilitar el llenado del formato a nuestros aliados describimos cada una de las secciones que comprenden el reporte de avances y comprobación.

El objetivo de esta guía es preparar a las instituciones aliadas de Fundación Dibujando un Mañana para la correcta comprobación de los avances obtenidos en los proyectos apoyados, con el fin de disminuir el trabajo administrativo, medir los avances de los objetivos y transparentar el uso de los recursos.

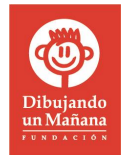

## <span id="page-3-0"></span>**PRESENTACIÓN DE LA COMPROBACIÓN**

El procedimiento para la presentación del informe de avances y la comprobación se describe en el **Manual de Usuario de la Plataforma ConectadOSC**1. Sin embargo, se resume en el siguiente diagrama:

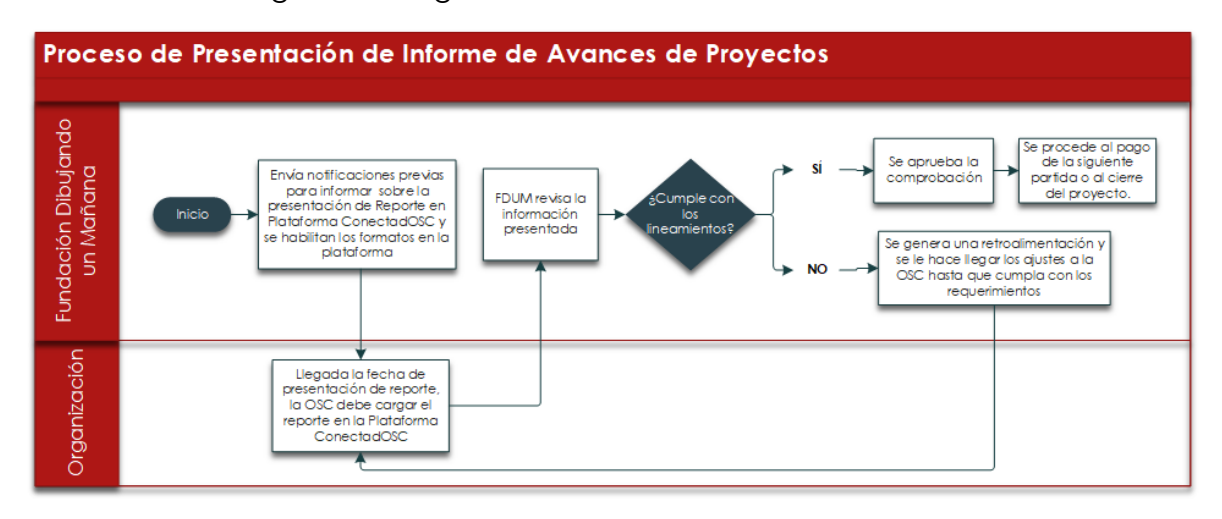

Cabe señalar que el **Manual de Usuario de la Plataforma ConectadOSC** detalla de mejor manera la forma en la que se cargarán los documentos en la Plataforma y los elementos que deben tener en cuenta. Asimismo, adjuntamos dicha sección como ANEXO 1 a este documento guía.

Previo a la fecha de las comprobaciones, ya sean parciales o finales, recibirán notificaciones de la Plataforma **ConectadOSC** a los correos de contacto que registraron. Para poder descargar los formatos a utilizar y cargar la información solicitada, deben hacer lo siguiente:

- Ingresar a la Plataforma "**ConecadOSC**", la cual se encuentra bajo el dominio:<https://conectadosc.dibujando.org.mx/>
- Una vez dentro, se debe seleccionar la convocatoria a la cual debemos presentar la comprobación. Esto nos aparecerá en la barra lateral izquierda de color rojo en la parte superior de la misma, allí podremos ver y acceder a las convocatorias/fondos activos en los cuales la OSC esté siendo beneficiada.

<sup>1</sup> Revisar la Página 93 del Manual de Usuario del Portal ConectadOSC

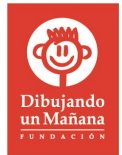

- Ya dentro de la convocatoria, seleccionar la partida que se va a comprobar.
- Posteriormente, se desplegará la sección en la cual podremos visualizar las casillas para descargar y cargar los formatos para comprobación.

## <span id="page-4-0"></span>**CONSIDERACIONES GENERALES**

- Al ejercer los recursos del proyecto o solicitud debes asegurarte que son los mismos que fueron autorizados por Fundación Dibujando un Mañana. Si se desconoce esta información puede consultarla en el Presupuesto Aprobado por Fundación Dibujando un Mañana que se encuentra tanto en el documento de contrato como en el archivo Excel que se envía en el correo de arranque.
- Si no es posible ejercer los recursos de acuerdo a lo autorizado o si se requiere realizar alguna modificación de presupuesto, la OSC deberá solicitar autorización a Fundación Dibujando un Mañana por escrito, a través de una carta membretada, justificando el cambio que se quiere hacer. Dicha carta debe ser redactada en formato libre, dirigida a la Dirección de Inversión Social de Fundación Dibujando un Mañana, donde se describa y justifique la modificación; asimismo, debe ser entregada vía correo electrónico al(a) Gerente(a) de Inversión Social responsable del seguimiento al Proyecto.

#### **Es importante mencionar que se debe notificar a Fundación Dibujando un Mañana previamente antes de ejercer cualquier modificación al proyecto, ya que está sujeta a aprobación.**

- Las facturas que acrediten los gastos del proyecto deben cumplir los requisitos fiscales y ser emitidas en fechas acordadas en el contrato. Todos los comprobantes deben emitirse a nombre de la organización, ser legibles, en un archivo en PDF ordenadas por fecha y por tipo de gasto. La fecha debe de comprender el periodo a comprobar, y en el orden como se nombran en el formato de Reporte Financiero.
- Para la comprobación sólo se utilizará un mismo archivo de comprobación a lo largo de todo el proyecto, ya que este formato está diseñado para que se vaya alimentando cada vez que se presenta una comprobación.

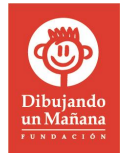

## <span id="page-5-0"></span>**ELEMENTOS A UTILIZAR PARA LA COMPROBACIÓN**

Para realizar la comprobación de avances y ejecución de recursos, es necesario la utilización de los siguientes elementos, tanto para fuente de consulta como de llenado:

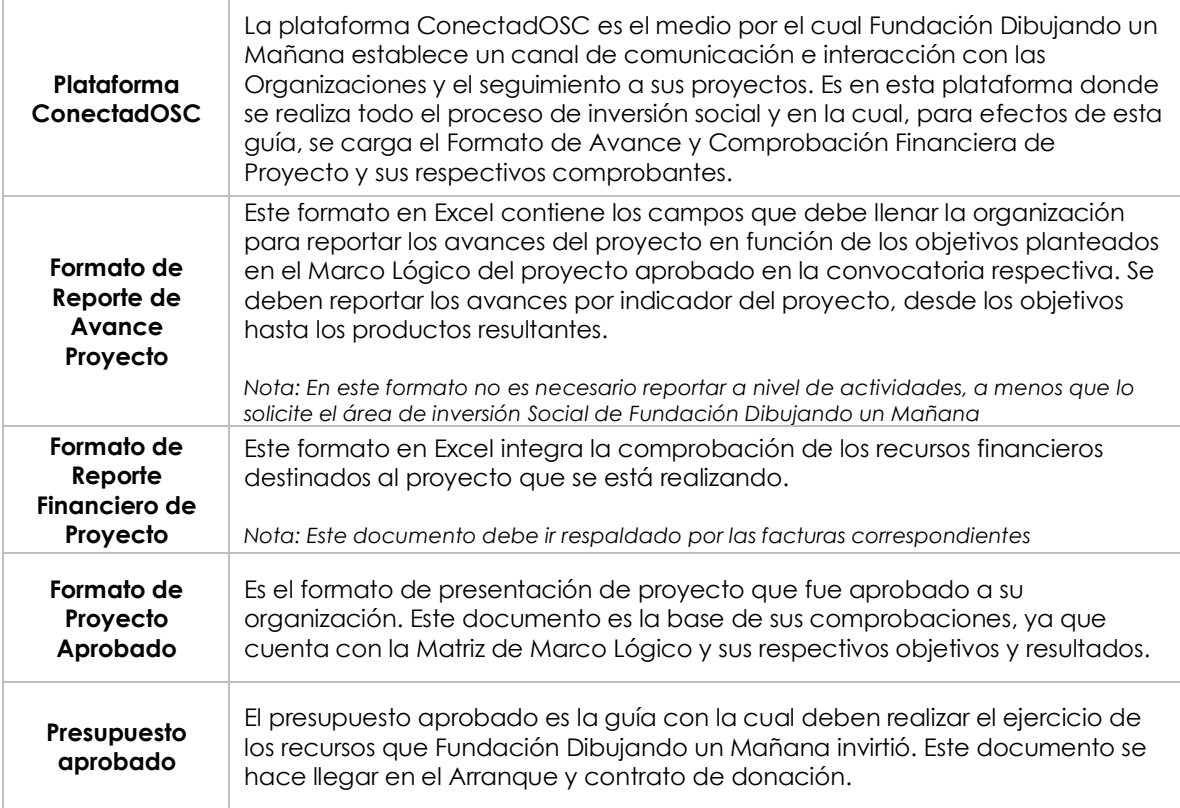

## <span id="page-5-1"></span>**CÓMO HACER EL LLENADO DEL FORMATO DE REPORTE DE AVANCE DEL PROYECTO**

Para realizar la comprobación de avances es necesario la utilización de dos de los elementos antes mencionados. El primero es el documento de Excel "*Formato de Reporte de Avance del Proyecto*" en el cual se llenará la información y el segundo es el documento que contiene el proyecto, ya que dentro de este último se encuentra la Matriz de Marco Lógico con los indicadores a reportar.

El **Formato de Reporte de Avance Proyecto** es un documento de Excel que contiene 5 pestañas, las cuales tienen como objetivo la presentación de un reporte de cumplimiento de objetivos y alcance de proyecto. A continuación, se describe el contenido de las pestañas y cómo llenarlas:

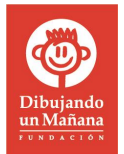

#### **1) PORTADA**

Contiene los campos relativos a la información general de la organización y el fondo del cual recibe los recursos destinados para el proyecto.

#### **2) MONITOREO DE INDICADORES**

En esta sección se debe reportar los avances de los indicadores del proyecto, mismos que están contenidos en el Formato de Proyecto aprobado, específicamente en la Matriz de Marco Lógico donde se definieron los objetivos, productos, indicadores, líneas base y medios de verificación.

**Solo se pide reportar a nivel de objetivos y productos en esta comprobación**, no es necesario reportar a nivel de actividades, a menos que así lo indique Fundación Dibujando un Mañana.

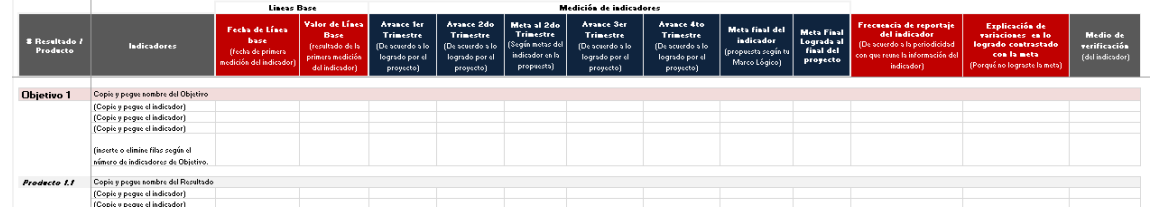

Los campos que deben llenar son los siguientes:

- ✓ *Indicadores*: Se deben colocar los indicadores que corresponden al Producto establecido en la Matriz de Marco Lógico. Se colocan más celdas, ya un objetivo o resultado puede incluir más de un indicador.
- ✓ *Fecha de Línea base*: Este valor debe ser el mismo que de la Matriz de Marco Lógico que tiene en el proyecto.
- ✓ *Valor de Línea Base*: Colocar el valor de la línea base de la cual se parte en la medición del indicador. Este valor debe ser el mismo que de la Matriz de Marco Lógico que tiene en el proyecto.
- ✓ *Avance 1er Trimestre*: Medición del indicador de los primeros 3 meses de implementación del proyecto.
- ✓ *Avance 2do Trimestre*: Medición del indicador a los 6 meses de implementación del proyecto.
- ✓ *Meta al 2do Trimestre*: Meta a la cual el proyecto planteó llegar al final del segundo trimestre. Este valor debe ser el mismo que de la Matriz de Marco Lógico que tiene en el proyecto.
- ✓ *Avance 3er Trimestre*: Medición del indicador a los 9 meses de implementación del proyecto.

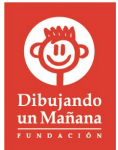

- ✓ *Avance 4to Trimestre*: Medición del indicador a los 12 meses de implementación del proyecto.
- ✓ *Meta final del indicador*: Meta a la cual el proyecto planteó llegar al final de su implementación. Este valor debe ser el mismo que el de la Matriz de Marco Lógico que se tiene en el proyecto.
- ✓ *Meta Final Lograda al final del proyecto*: Medición final del proyecto con las mediciones obtenidas de los indicadores.
- ✓ *Frecuencia de reportaje del indicador*: La periodicidad con la cual se alimenta de información el indicador, puede ser por día, semanal, quincenal o mensual.
- ✓ *Explicación de variaciones en lo logrado contrastado con la meta*: Realizar una breve descripción de la variación que se tuvo en el indicador (en caso de así sea), explicando el porqué de las variaciones entre lo esperado y lo logrado.
- ✓ *Medio de verificación*: Mencionar los medios de verificación que utilizó la organización para alimentar el indicador.

Se deben incluir los medios de verificación de los objetivos como sustento de lo presentado en el documento, más adelante se detalla cómo se deben presentar. En caso de ser requerido, Fundación Dibujando un Mañana podrá solicita más para verificar que lo reportado cuenta con un sustento documentado.

#### **3) REPORTE NARRATIVO**

El Reporte Narrativo consiste en presentar de manera descriptiva y con mayor detalle la implementación del proyecto.

Este apartado se divide en dos partes generales, las cuales son:

- Logros y estatus general del proyecto
- Lecciones aprendidas y retos

Ambas partes generales contienen una serie de preguntas que ayudarán al equipo de Fundación Dibujando un Mañana a tener un mejor panorama sobre el desarrollo de su proyecto, más allá de lo reportado en el apartado de indicadores.

Les pedimos que se enfoquen en lo solicitado en cada pregunta y detallen las particularidades del proyecto.

#### **4) LISTADO DE POBLACIÓN OBJETIVO**

El Listado de Población Objetivo debe ser llenado con la información solicitada para validar el alcance del proyecto, en términos de cobertura de la población a la cual se definió atender/beneficiar.

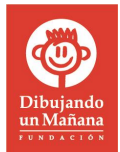

Esta información es importante para Fundación Dibujando un Mañana, pues nos permite conocer el número, edad, género y grado escolar de la población atendida. De manera paralela, durante ciertos periodos de tiempo, nos puede mostrar el incremento o decremento de beneficiados, con esta información se podrán realizar evaluaciones según sea el caso.

Deben ubicar correctamente características de la población, dependiendo el grupo poblacional por edad que se definió.

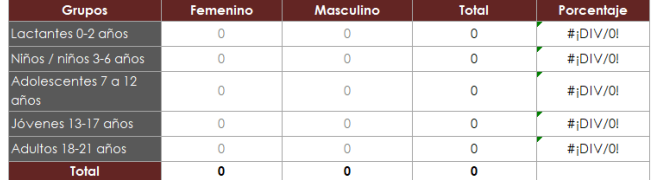

En la siguiente tabla se registrará la información personal de cada uno de los sujetos de derechos. Dicho proceso tiene el objetivo de mostrar a cuántos niños, niñas, adolescentes y/o jóvenes se les atiende/beneficia directamente con el proyecto en curso. Para lo anterior es importante, contar con datos como: nombre, edad, sexo y grado escolar.

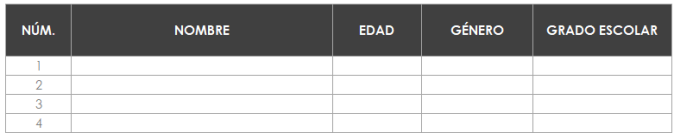

## **5) HISTORIA DE ÉXITO**

En esta sección se debe colocar una historia de éxito relacionada al proyecto que se está implementando. En caso de que el proyecto se encuentre en el primer año de implementación, se podrá presentar una historia de éxito relacionada al programa o línea general de trabajo a la cual pertenece el proyecto. Por favor, seguir las instrucciones que se detallan en la sección.

## <span id="page-8-0"></span>**CÓMO HACER EL LLENADO DEL FORMATO DE REPORTE FINANCIERO DEl PROYECTO**

Para realizar la comprobación de ejecución de recursos financieros es necesario la utilización de dos de los elementos antes mencionados. El primero es el documento de Excel "*Formato de Reporte Financiero del Proyecto*" en el cual se llenará la información y el segundo es el documento de presupuesto aprobado o el contrato

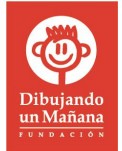

de donación, en este último se desglosa el presupuesto que se aprobó para el proyecto.

El Formato de **Formato de Reporte Financiero del Proyecto** es un documento de Excel que contiene 2 pestañas, las cuales tienen como objetivo la presentación de un reporte de ejecución y comprobación de gastos del proyecto. A continuación, se describe el contenido de las pestañas y cómo llenarlas:

### **1) PORTADA**

Contiene los campos relativos a la información general de la organización y el fondo del cual recibe los recursos destinados para el proyecto. Allí se debe colocar la información financiera que se encentra aprobada en el contrato de donación.

#### **2) REPORTE FINANCIERO**

Lo primero que encontrarás será un recuadro donde se solicita que se vacíe información sobre la institución y proyecto:

- a) Nombre de la Institución. Este dato se encuentra ligado a lo que hayas colocado en la hoja "Portada"
- b) Nombre del proyecto: Este dato se encuentra ligado a lo que hayas colocado en la hoja "Portada"
- c) Responsable del Proyecto. Se debe colocar el nombre de la persona encargada del seguimiento del proyecto.
- d) Convocatoria. Este dato se encuentra ligado a lo que hayas colocado en la hoja "Portada"
- e) Número de partida de su presupuesto. Esto es en el número de partida que está comprobando.
- f) Monto total aprobado. Este dato se encuentra ligado a lo que hayas colocado en la hoja "Portada"
- g) Monto que Comprueba. Esto es el monto que está comprobando la OSC en esta partida y que es parte de lo otorgado por FDUM. No se tiene que llenar este dato, ya que tiene fórmula para que se vaya actualizando conforme se vaya alimentando este documento.
- h) Monto que resta por comprobar, esto es el total que le falta a la institución por comprobarnos del monto total que Dibujando un Mañana autorizo. No se tiene que llenar este dato, ya que tiene fórmula para que se vaya actualizando conforme se vaya alimentando este documento.

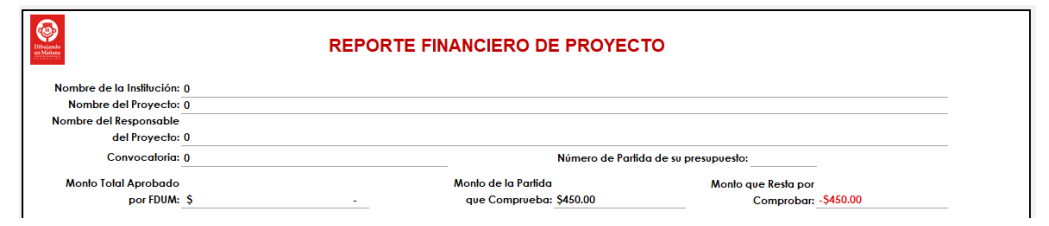

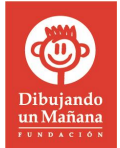

Enseguida del llenado de estos datos, encontrarás una tabla que está dividida en tres partes:

- **A) COMPROBANTE FINANCIERO**
- **B) FDUM**
- **C) CO-FINANCIADORES** (Que a su vez esta subdividida en Institución y otros)

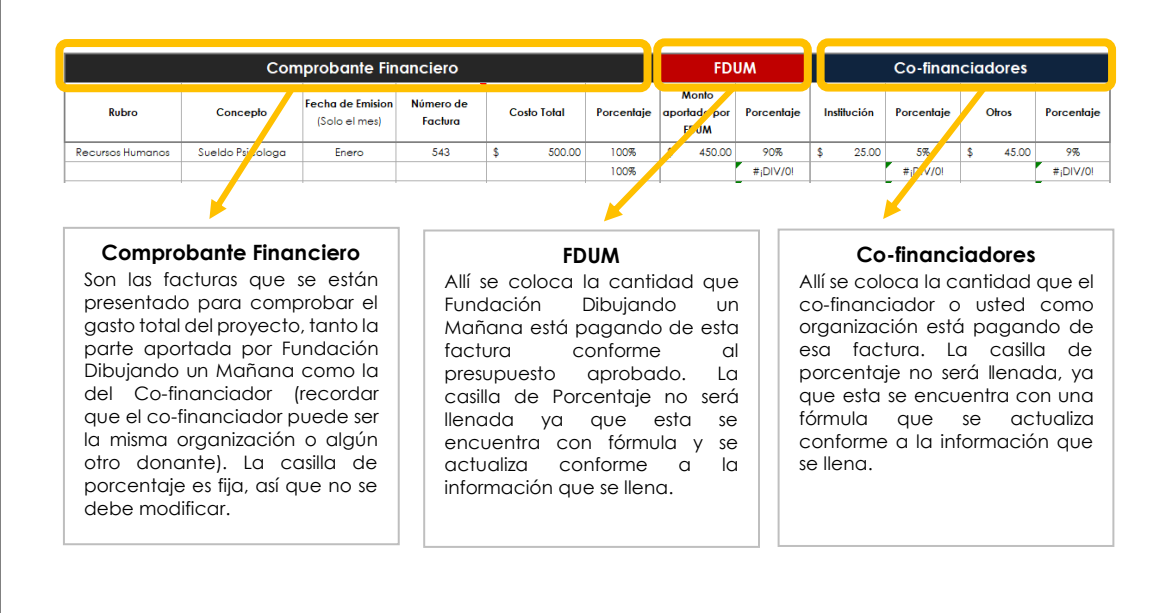

#### **A) COMPROBANTE FINANCIERO**

Esta sección está dividida en seis columnas las cuales son:

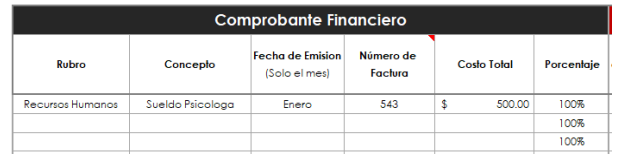

- ✓ *Rubro*: Aquí se debe anotar el rubro que se está comprobando del presupuesto con esa factura. En el Presupuesto aprobado se aprecia el rubro al cual pertenece el concepto. Con rubro nos referimos a uno de los siguientes (estos aparecen en forma de lista desplegable en las celdas):
	- o *Recursos humanos*
	- o *Equipamiento*
	- o *Materiales*
	- o *Servicios*
	- o *Promoción de Derechos*
	- o *Otros gastos*
- ✓ *Concepto*: Aquí debes anotar la descripción de la compra, como sueldos de los operadores, materiales adquiridos, etc.
- ✓ *Fecha de Emisión*: Es una lista desplegable donde se selecciona el mes en el cual fue realizada la compra y emitido el comprobante correspondiente.
- ✓ *Número de factura*: Este es el número de folio fiscal de la factura o el número de recibo. En caso de no contar con un folio fiscal, se le puede asignar una numeración personalizada. También debe ser el mismo nombre del archivo.

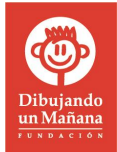

- ✓ *Costo total*: Monto total que menciona la factura o recibo.
- ✓ *Porcentaje*: Este siempre será 100% ÚNICAMENTE en esta sección

#### **B) FDUM**

Esta sección está dividida en dos columnas, las cuales son:

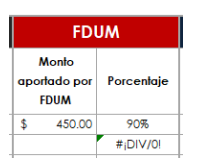

- **✓ Monto aportado por FDUM**: Aquí se debe anotar la cantidad que está pagando Fundación Dibujando un Mañana en esta factura.
- ✓ **Porcentaje**: Esta casilla NO TENDRÁ QUE SER MODIFICADA, ya que está bajo formula y se actualizará conforme vayas llenando el formato.

#### **C) CO-FINANCIADORES**

Esta sección está dividida en cuatro columnas, las cuales son:

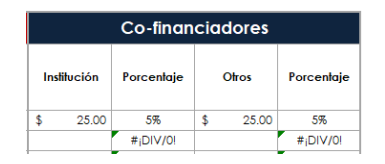

- ✓ *Institución*: Aquí se debe anotar la cantidad que está pagando la organización del proyecto.
- ✓ *Porcentaje*: No se tiene que llenar este dato, ya que tiene fórmula para que se vaya actualizando conforme se vaya alimentando este documento.
- ✓ *Otros*: Aquí se debe anotar la cantidad que está pagando otro aliado o donante del proyecto.
- ✓ *Porcentaje*: Esta casilla No se tiene que llenar este dato, ya que tiene fórmula para que se vaya actualizando conforme se vaya alimentando este documento.

Los reportes subsecuentes se harán abajo del total de la partida anterior, ya que el propósito de este documento es que se maneje un solo archivo a lo largo del proyecto, esto depende de la cantidad de partidas que se hayan designado para su proyecto.

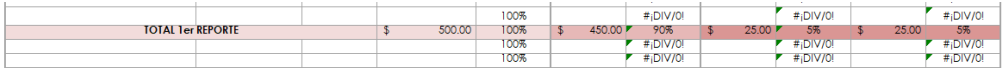

Más abajo en la sección se encuentra el apartado de las firmas, ya que esta sección de la comprobación financiera deber ser impresa y firmada por la representación legal de la organización y la persona encargada del seguimiento del proyecto; esto es importante, ya que ambos validan que la información presentada es correcta (este proceso se describe más adelante).

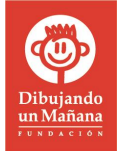

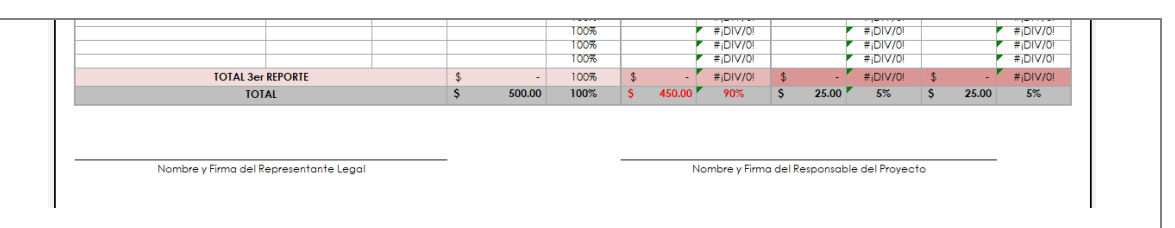

Nota 1: Se podrán agregar las filas necesarias arriba del total de cada reporte. Procuren copiar y pegar las celdas desplegables de la columna de Rubro y Fecha de Emisión.

## <span id="page-12-0"></span>**CÓMO INTEGRAR LA COMPROBACIÓN**

Para realizar la presentación completa del Informe de Avances y Comprobación Financiera se deben reunir los siguientes elementos:

**1 Reporte de Avance del Proyecto**

Este formato es un archivo de Excel llamado "**Formato de Reporte de Avance del Proyecto**" que contiene 5 pestañas que contienen los campos que debe llenar la organización para reportar los avances del proyecto en función de los objetivos planteados en el Marco Lógico del Proyecto.

**2 Reporte Financiero del Proyecto**

Este formato es un archivo de Excel que contiene 2 pestañas. Su objetivo es la presentación de la comprobación de gastos del proyecto.

**3 Reporte Financiero del Proyecto Firmado** Se debe imprimir la segunda pestaña del "**Formato de Reporte Financiero del Proyecto**" y colocar firma autógrafa (No digital) de la Persona *Encargada del Proyecto* y *Representación Legal de la OSC*  en el lugar que se indica. Una vez firmado se debe escanear y generar como Archivo PDF.

**4 Carta de Comprobación**

Es una carta en formato libre y hoja membretada de la organización, la cual está dirigida a FDUM, en ella se manifiesta que se está realizando la comprobación, mencionando el monto y porcentaje que se comprueba, es decir, el monto de inversión de Fundación Dibujando un Mañana y la coinversión del proyecto, el contenido de

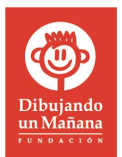

los documentos enviados, el periodo reportado y la documentación que se entrega.

Esta carta debe ser firmada por la Dirección General de la Institución, el Representante Legal y Coordinación del Proyecto. Una vez firmada se debe escanear y generar como archivo PDF.

Preparar al menos 10 fotografías del desarrollo del proyecto, con buena calidad de imagen. Las fotos deben ilustrar las actividades y el desarrollo del proyecto, así como la población atendida participando en las actividades.

En el caso de los proyectos de Infraestructura se debe presentar el "antes" y el "después" donde se refleje la mejoría. Dichas fotografías deberán anexarse en formato original.

Las fotos NO deberán ir pegadas en ningún archivo (word, powerpoint, etc.).

Una vez compiladas las fotos en una sola carpeta, deben comprimirse junto con la carpeta de *Medios de Verificación* en formato **.ZIP** y cargarse en la plataforma **ConectadOSC** en un solo documento.

Se debe preparar al menos un medio de verificación por objetivo de la Matriz de Marco Lógico del proyecto aprobado.

Por ejemplo, cartas descriptivas, evaluaciones, listas de asistencia/cumplimiento, etc.

Una vez compilados los medios de verificación en una sola carpeta deben comprimirse junto con la carpeta *Fotografías Digitales* en formato **.ZIP** y cargarse en la plataforma **ConectadOSC** en un solo documento.

Se deberán incluir los archivos digitales de facturas, recibos de nómina, etc., en formato PDF, que comprueben/respalden el ejercicio del recurso asignado a su organización. Se sugiere que el nombre del archivo en PDF de la factura sea el de los últimos 5 dígitos del Folio Fiscal que aparece en la factura, y este debe ser el mismo que se coloque en el "**Formato Reporte Financiero del Proyecto**". Estas facturas y recibos deberán ser guardados en Carpetas por mes y por tipo de gasto para facilitar su identificación.

Una vez compilada las carpetas, deben comprimirse en formato **.ZIP** y cargarse en la plataforma ConectadOSC en un solo documento.

**6 Medios de Verificación por Objetivos**

**5 Fotografías Digitales**

**7 Comprobantes de gastos**

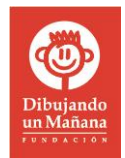

## <span id="page-14-0"></span>**ENVÍO DE LA COMPROBACIÓN**

Una vez que se hayan reunido todos los elementos para la presentación de la comprobación, se deben realizar los siguientes pasos:

- Ingresar con la cuenta de usuario de la OSC en la Plataforma "**ConecadOSC**", la cual se encuentra bajo el dominio: <https://conectadosc.dibujando.org.mx/>
- Una vez dentro, se debe seleccionar la convocatoria a la cual se debe presentar la comprobación.
- Dentro de la convocatoria, seleccionar la partida que se va a comprobar.
- Cargar los formatos para para el Informe correspondiente. Utiliza el siguiente esquema para guiarte y cargar la información correctamente:

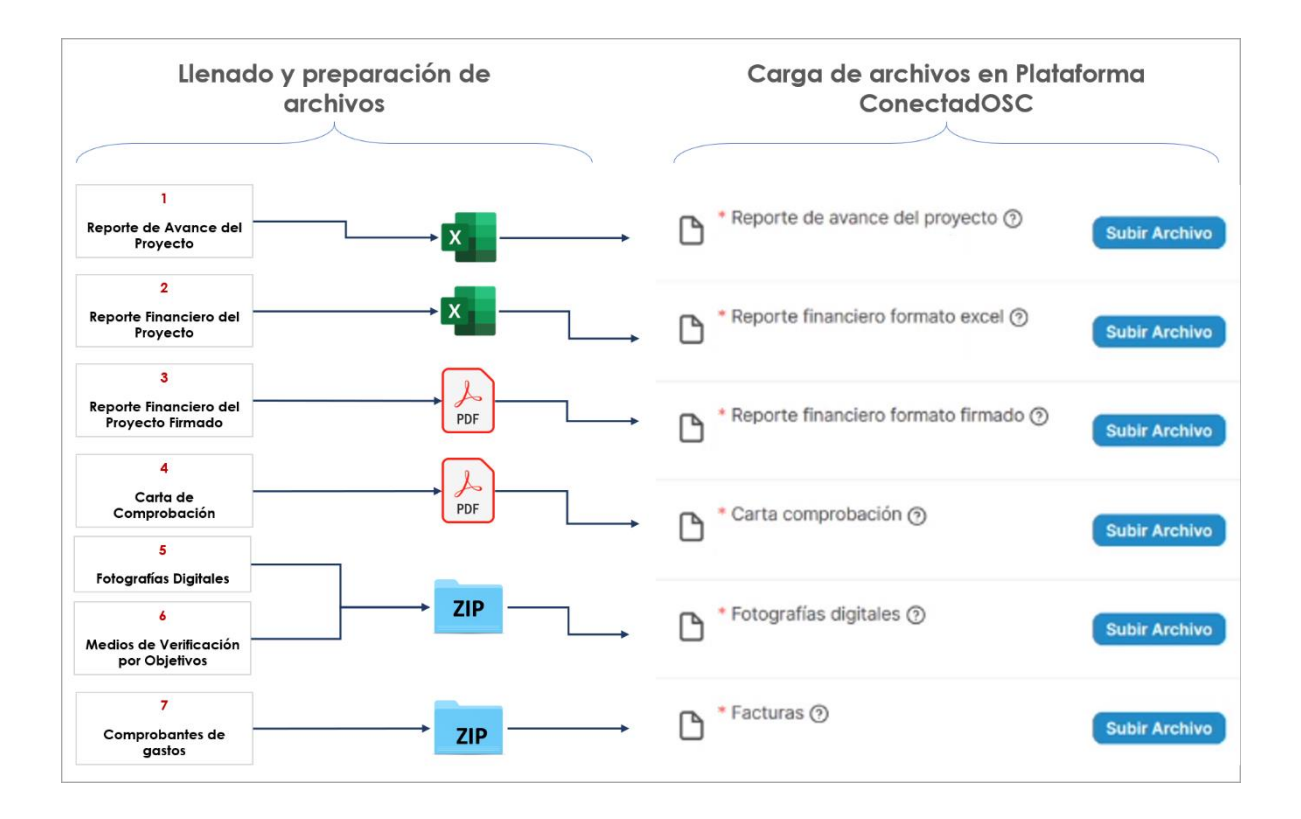

• Una vez cargados los formatos en plataforma deberán continuar el proceso allí mismo y enviar la comprobación.

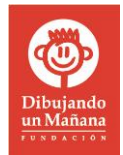

Para mayor información sobre estos pasos, les pedimos consultar el **ANEXO 1** o el apartado de "Monitoreo" en el **Manual de Usuario de la Plataforma ConectadOSC**

Si al momento de elaborar el informe de aplicación de recursos tiene dudas, puede comunicarse con el equipo de Inversión Social en un horario de Lunes -Jueves de 8:00 am a 5:00 pm y Viernes de 8:00 am a 3:00 pm.

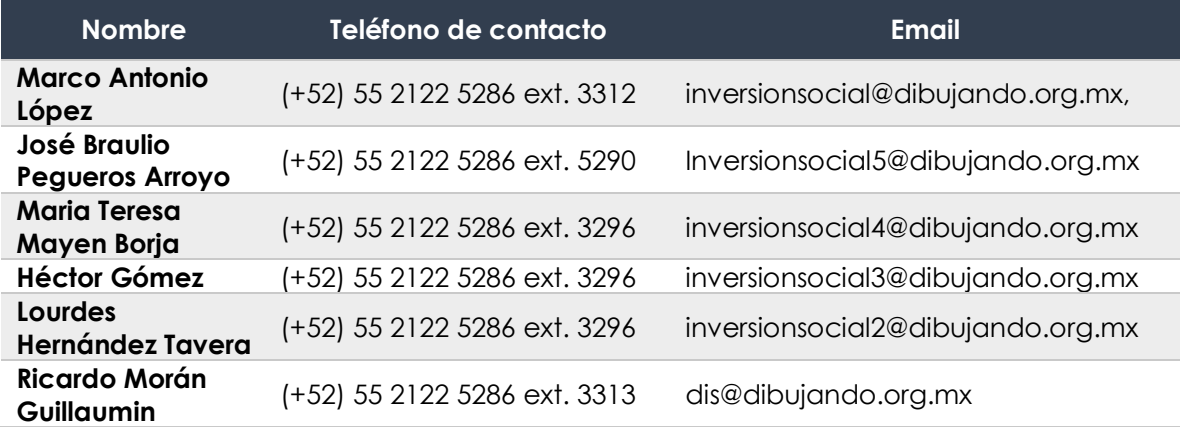

Les pedimos respetar las líneas de comunicación con la persona responsable del seguimiento del proyecto.

## <span id="page-15-0"></span>**PROCESO DE REVISIÓN**

Una vez que la persona responsable del seguimiento del proyecto haya recibido la comprobación, enviará un correo de confirmación.

La revisión se realizará tomando en cuenta los siguientes elementos:

- Que el reporte sea enviado dentro de la fecha de comprobación estipulada en el contrato de donación.
- La Recepción completa de la documentación requerida.
- Facturas a nombre de la institución, correspondientes al presupuesto aprobado y que comprendan el periodo de comprobación.
- Descripción clara del avance del proyecto.

La persona responsable del seguimiento del proyecto le mantendrá al tanto del status de la comprobación con comentarios puntuales sobre el resumen del

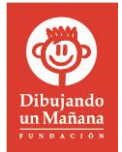

presupuesto aprobado y los avances descriptivos del proyecto, en caso de requerir documentación comprobatoria es obligación de la institución entregarla. Cabe señalar que toda la interacción se realizará mediante la Plataforma "**ConectadOSC**" en el perfil de la OSC.

Una vez que la persona responsable del seguimiento del proyecto haya aprobado la comprobación, se procederá al pago de la partida siguiente o el proceso de cierre del proyecto, según sea el caso.

Para más información de este paso, les pedimos consultar el **ANEXO 1** apartado de "Monitoreo" en el **Manual de Usuario de la Plataforma ConectadOSC**.

## <span id="page-16-0"></span>**SOBRE IRREGULARIDADES EN LA COMPROBACIÓN**

En caso de que FDUM identifique irregularidades en la comprobación como pueden ser la utilización de recursos para un fin distinto al que fue autorizado, o si se realizaron modificaciones al proyecto original, y sea en los objetivos o grupos de atención, sin haber previamente consultado o recibido autorización por parte de FDUM, se realizará una investigación de verificación a profundidad y se someterán los hallazgos a consideración de un comité, con la finalidad de decidir si el proyecto se concluye anticipadamente por parte de FDUM.

En caso de que esto ocurra, FDUM enviará una carta notificando a la Dirección General de la organización sobre la decisión de terminar anticipadamente el proyecto y, de acuerdo al contrato, FDUM podrá solicitar el rembolso total o parcial del monto invertido en la partida.

# <span id="page-17-0"></span>**ANEXO 1**

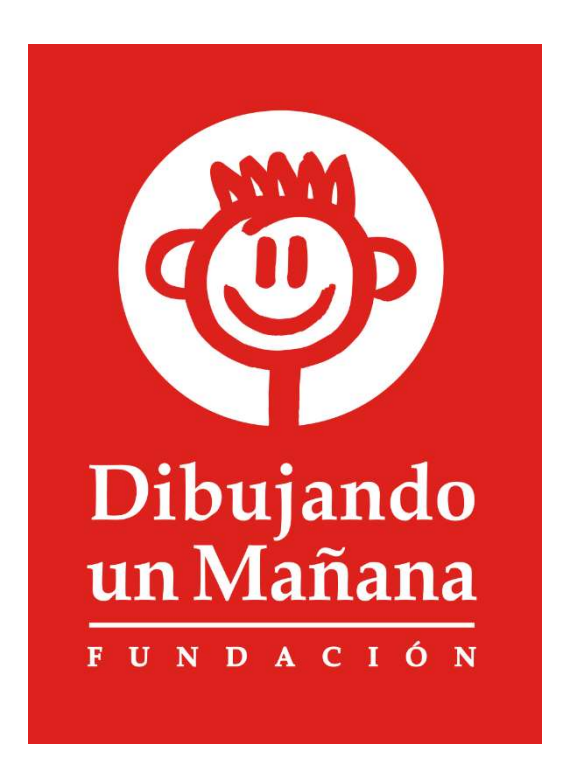

# **Manual de Usuario**

# Portal Participantes

#### Monitoreo

Una vez pagada la primera partida cambiará a la etapa de monitoreo en la cual organización tendrá que enviar el reporte del avance de su proyecto después del pago de la primera partida además del proceso de pago de las partidas subsecuentes.

#### 1. Reporte de avance

#### a) Envío de reporte

Un mes antes y una semana antes de su fecha de entrega recibirá notificaciones que le recuerden el envío del reporte. Para enviarlo deberá ingresar a su proyecto en la fase de monitoreo y posicionarse en la pestaña de documentación, allí encontrará un listado de documentos que deberá subir y enviar de acuerdo a las especificaciones registradas en el icono de interrogación de cada archivo.

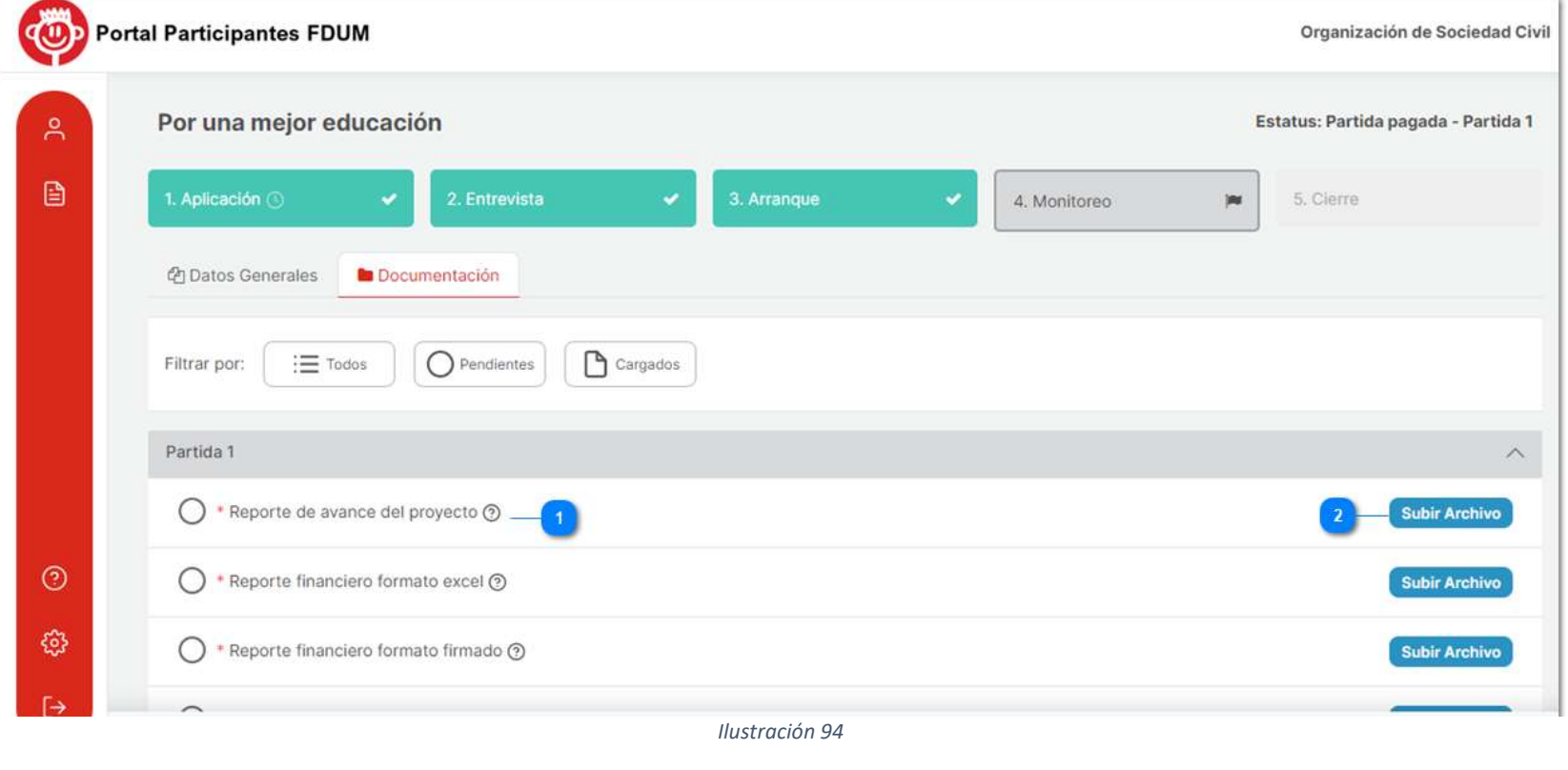

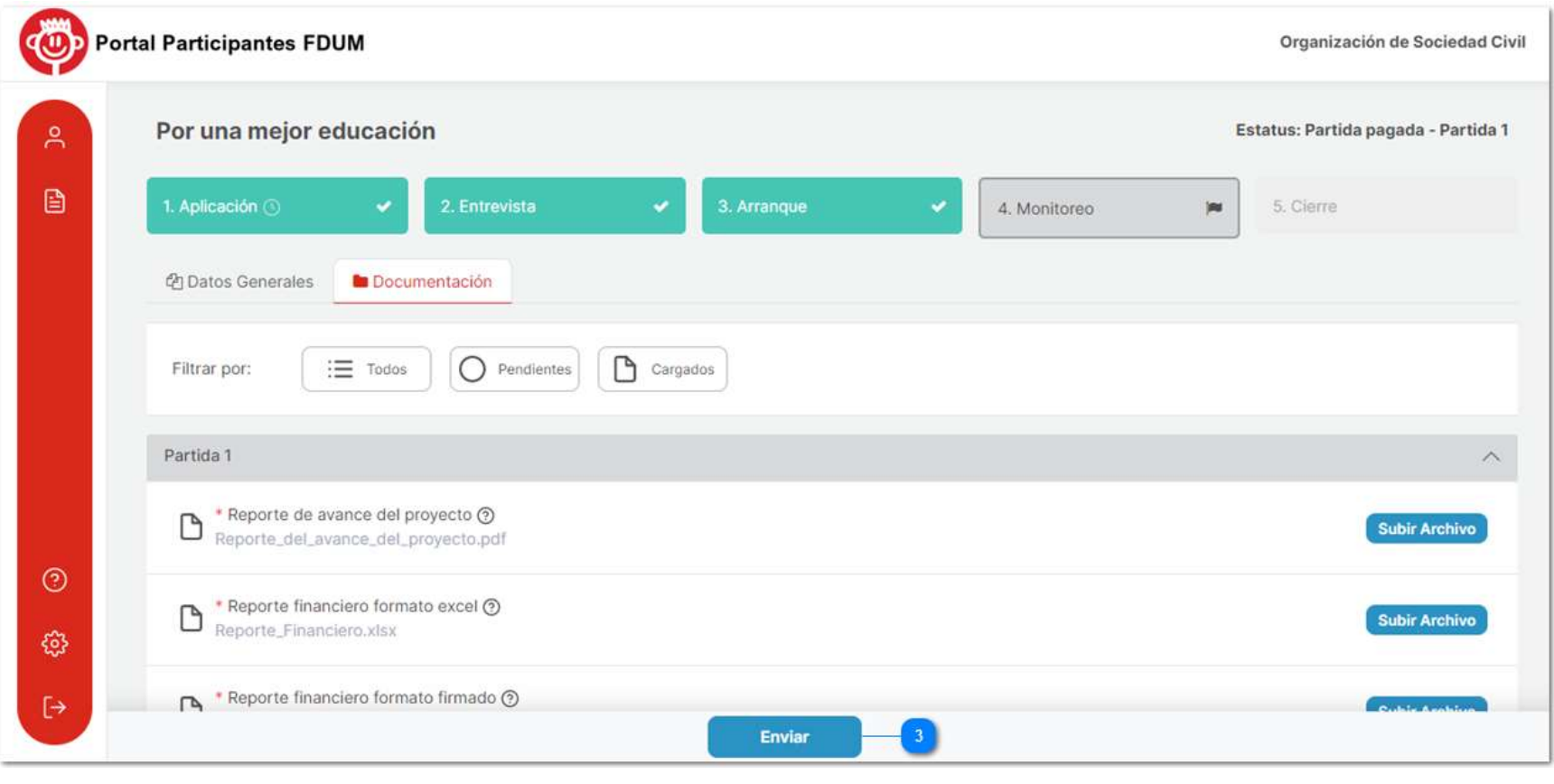

*Ilustración 95* 

Una vez enviados los documentos no podrá realizar cambios.

#### b) Revisión del reporte

Ya que la Fundación Dibujando un Mañana haya revisado su reporte, procederá a la revisión y le indicara el resultado que puede ser completo o incompleto.

#### I) Reporte Completo

Si su reporte está completo, se le enviará una notificación a su correo electrónico informándole su resultado.

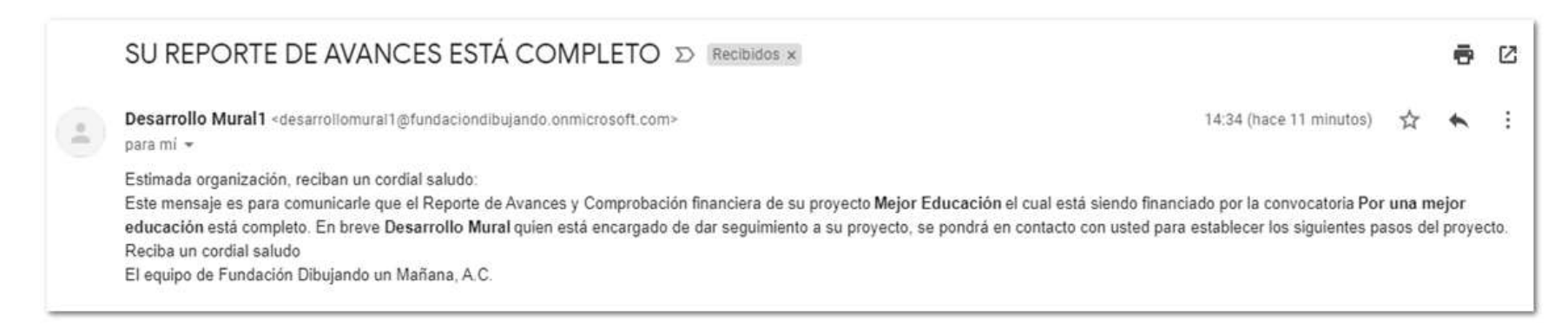

#### *Ilustración 96*

Podrá rectificar su resultado en el portal ingresando a su proyecto en etapa de monitoreo en la sección de datos generales. Ahí se indicará el monto comprobado, el porcentaje de comprobación, el estatus del reporte y el estatus general. Así mismo el estatus del proyecto cambiará a "Partida cerrada".

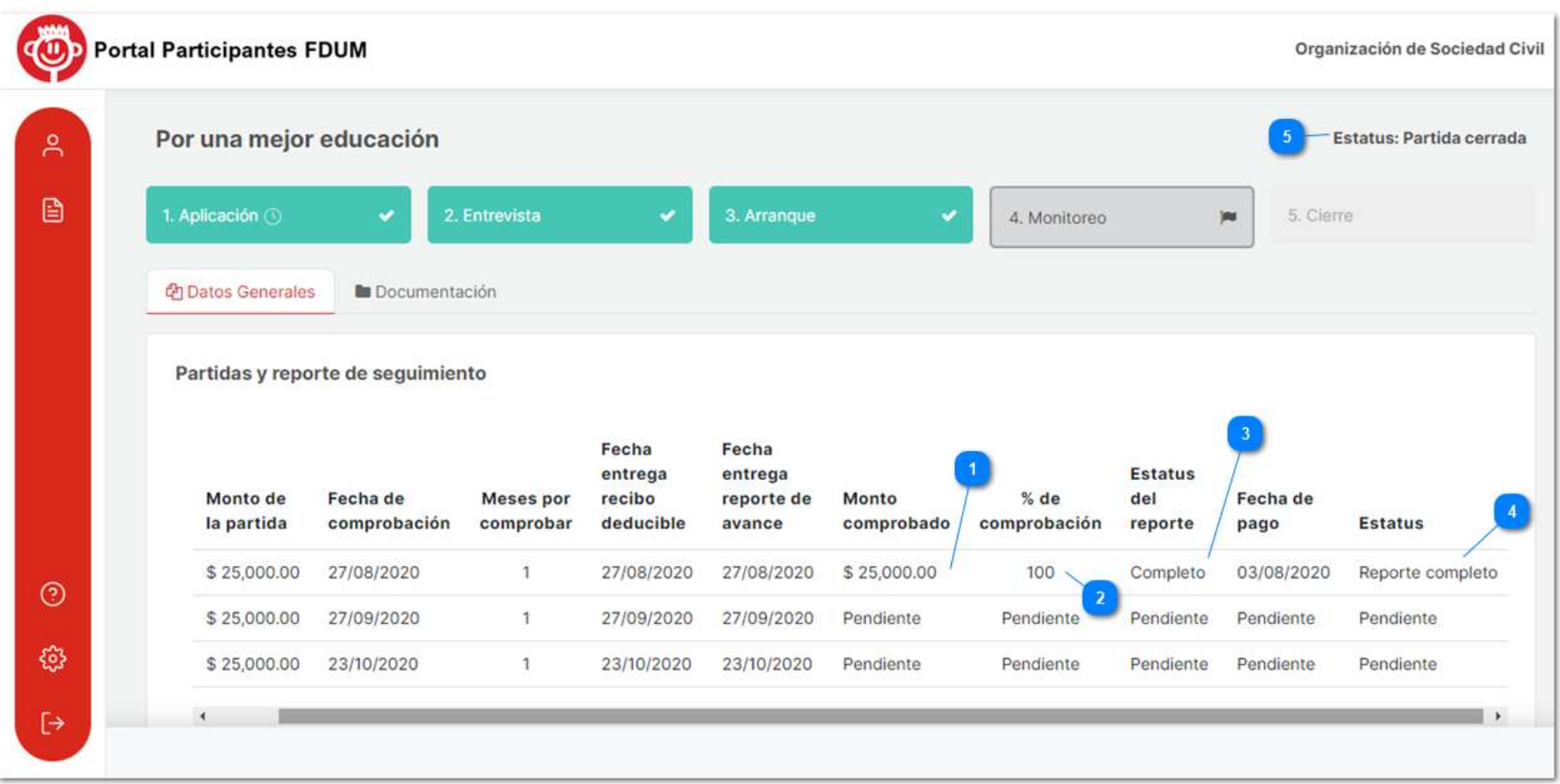

*Ilustración 97*

#### II) Reporte incompleto

Si el reporte está incompleto recibirá la siguiente notificación y deberá corregirlo lo antes posible y proceder con el envío de la información.

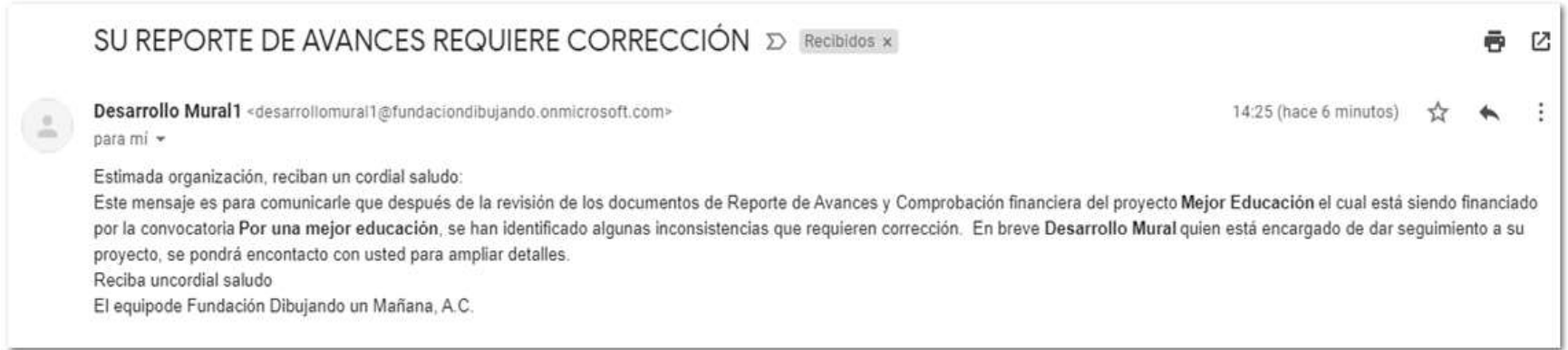

*Ilustración 98* 

Para revisar más a fondo el resultado del reporte ingrese a su proyecto en el portal en la etapa de monitoreo. Al dar clic en la partida podrá observar un resumen del reporte y si lo despliega podrá ver la fecha de recepción y un botón de "Observaciones" que mostrará la evaluación del reporte detalladamente.

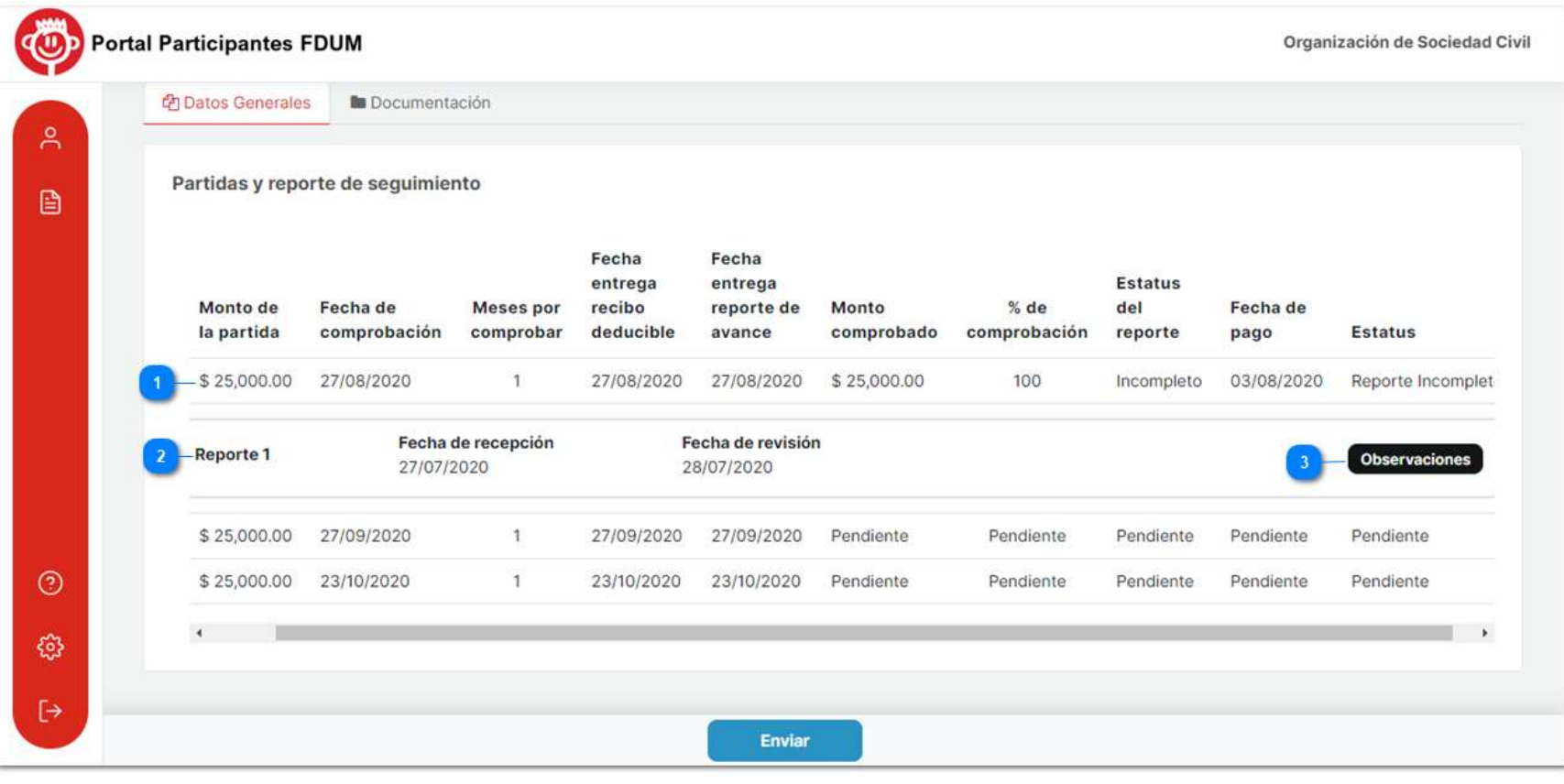

*Ilustración 99* 

Dentro de esta ventana se mostrará quien evaluó el reporte, observaciones generales del mismo y un checklist que reflejará que requisitos fueron cumplidos al momento de subir su reporte, los requisitos que no se cumplieron tendrán un botón de observaciones que explicará el porqué de su rechazo.

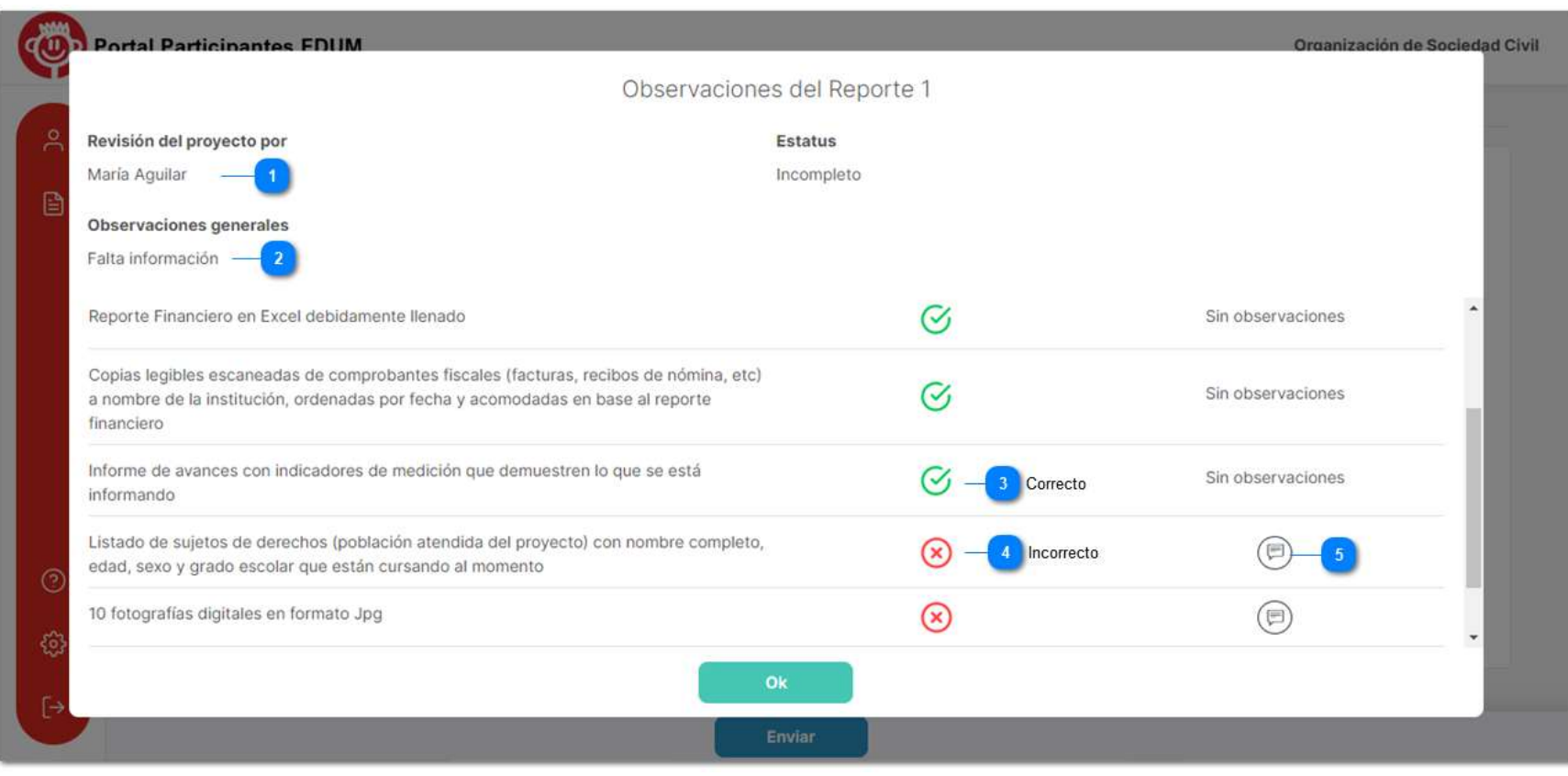

*Ilustración 100* 

Al dar clic en el botón observaciones marcado con el numero 5 podrá consultar los detalles del estatus. Incorrecto.

 $\bigoplus$ 

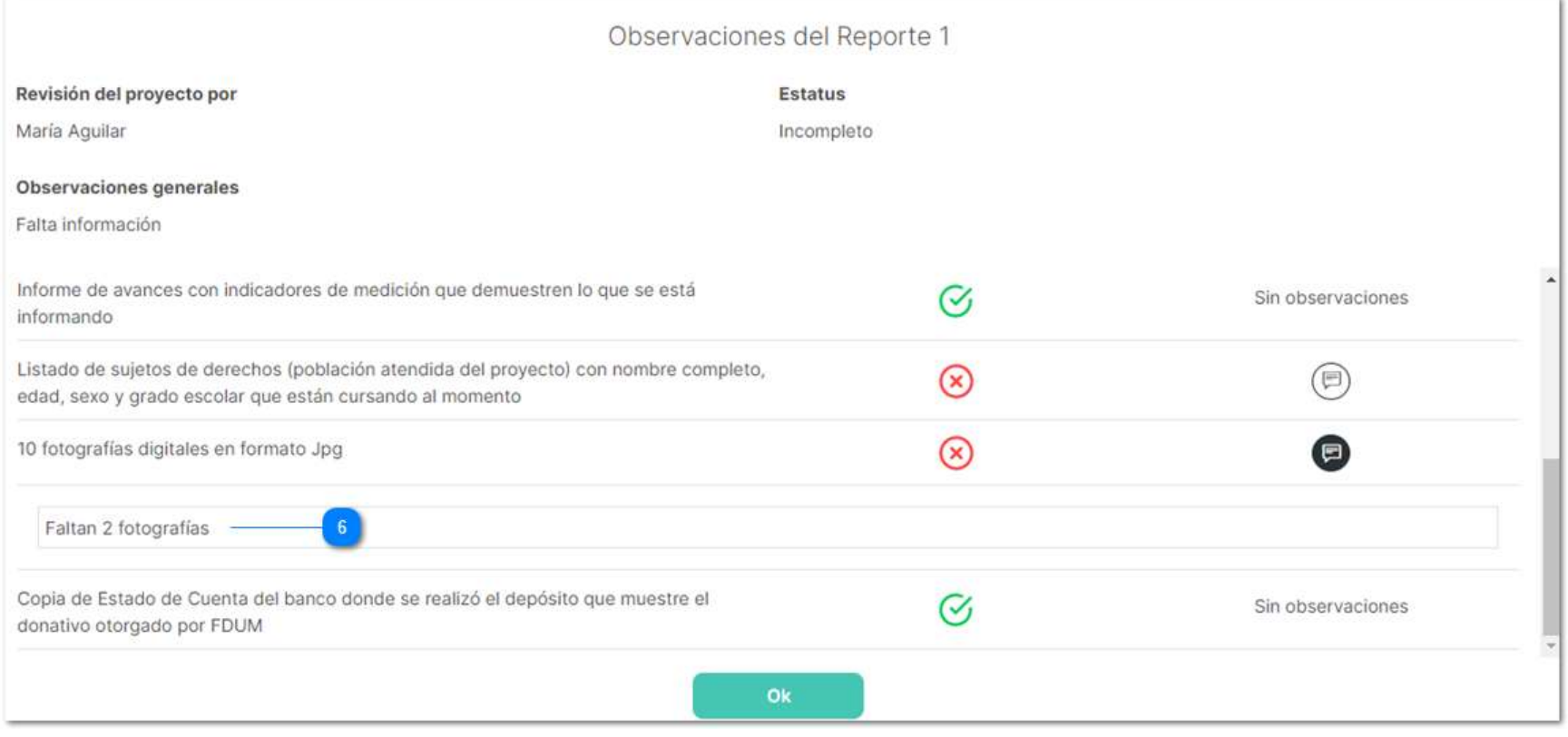

*Ilustración 101* 

Una vez detectadas las correcciones del reporte, tendrá la oportunidad de enviar nuevamente los documentos corregidos, en la sección de documentación.

#### 2. Partidas subsecuentes

Si el resultado del reporte de su primera partida es exitoso y cumple con las metas establecidas, podrá continuar con las siguientes partidas. En caso contrario la Fundación Dibujando un Mañana tendrá la decisión de darles otra oportunidad para continuar con el proyecto o cerrarlo como oportunidad perdida.

#### a) Pago de partidas

Cuando se acerque el pago de las siguientes partidas, recibirá una notificación a su correo electrónico que le indicará la carga del recibo deducible.

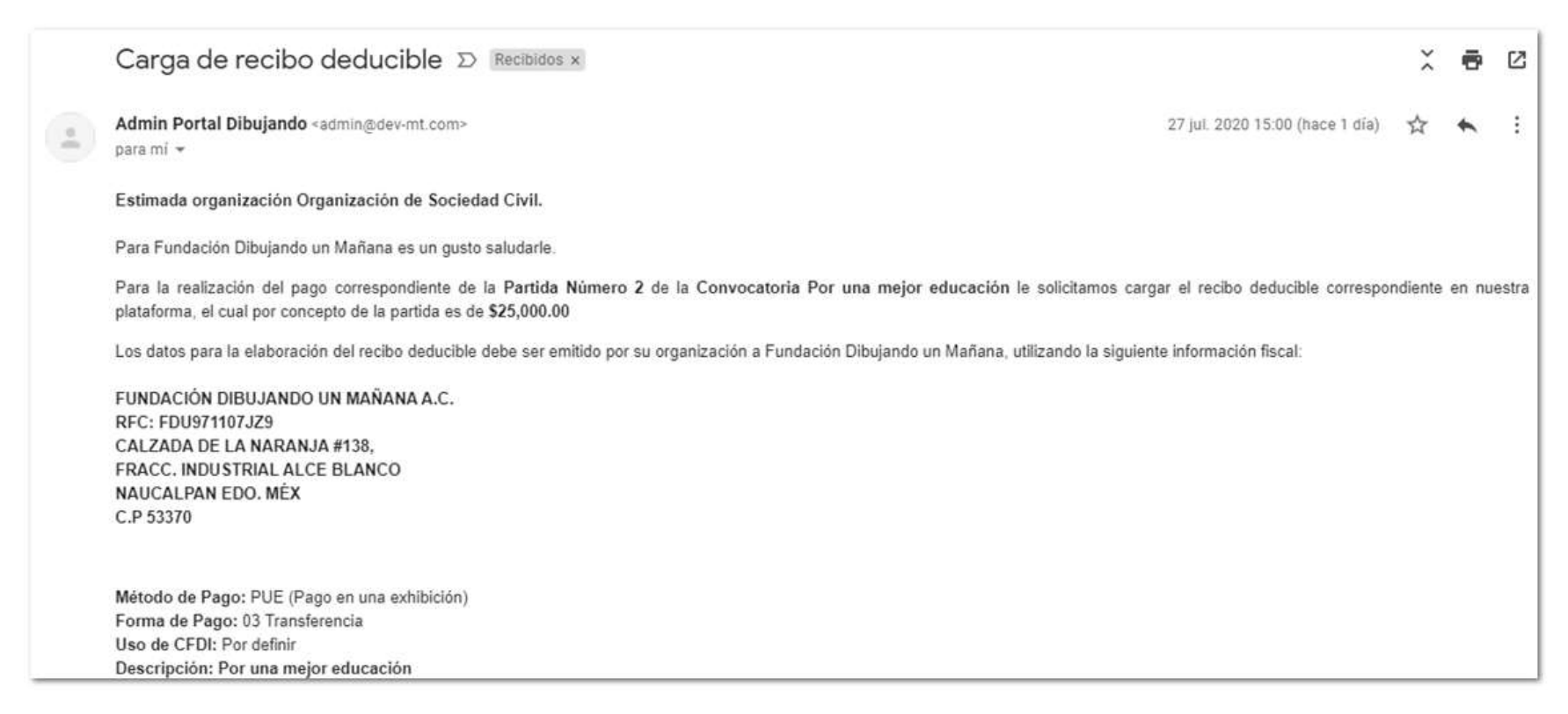

*Ilustración 102* 

El proceso de pago será igual al explicado en la etapa de Arranque de este manual, una vez se pagué la partida se verá reflejada en la etapa de monitoreo del proyecto y el estatus cambiará indicando que número de partida se ha pagado.

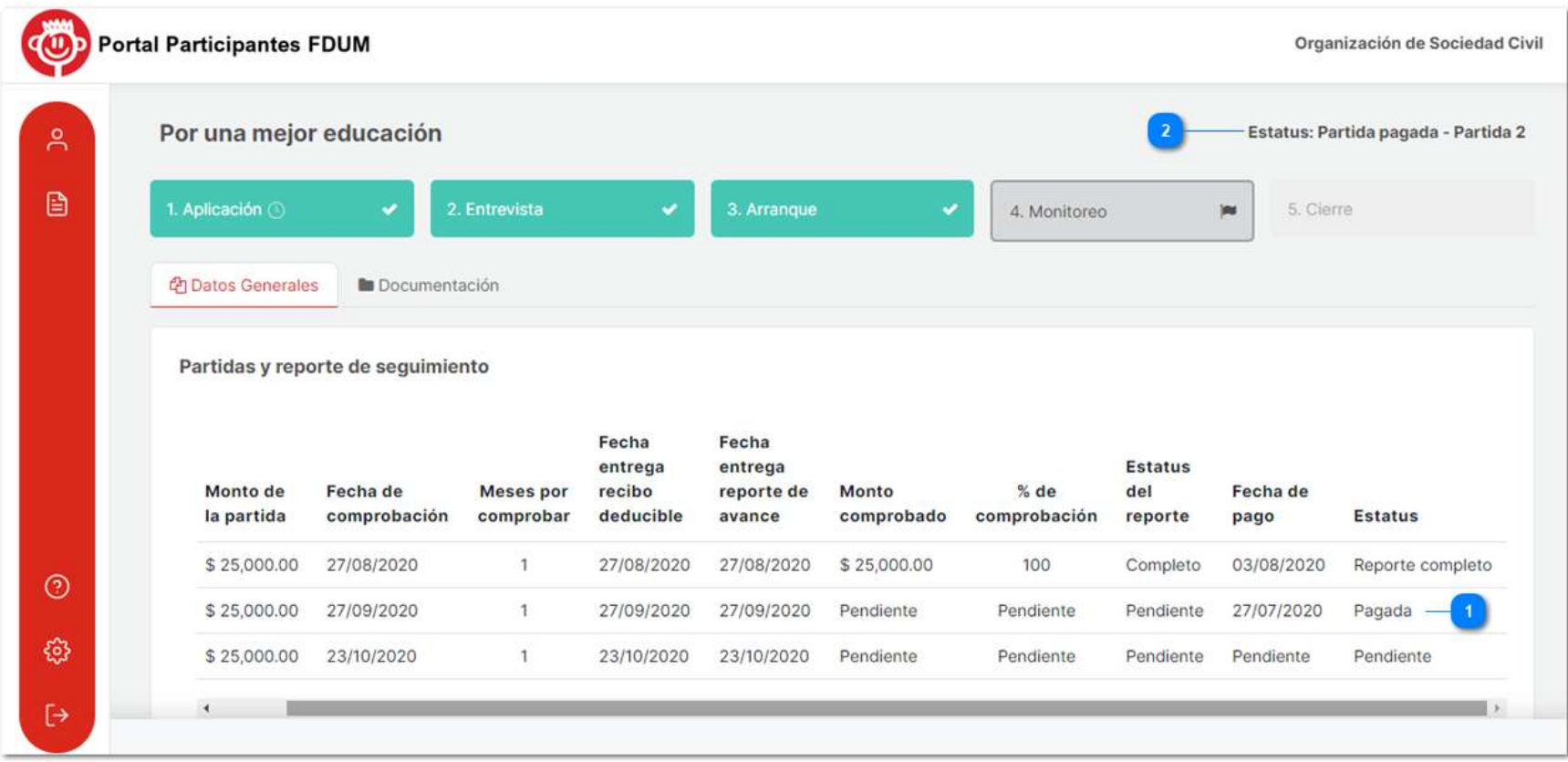

*Ilustración 103* 

Posteriormente envíe el reflejo de pago de la partida correspondiente como se indicó en la partida 1.

#### b) Reporte de avance

El proceso de envío y evaluación de reporte para las siguientes partidas será exactamente el mismo al que se mostró en la etapa de monitoreo, cada partida requerirá la elaboración de un reporte. Y una vez que todas las partidas del proyecto se encuentren cerradas podrá pasar a la etapa de "Cierre".

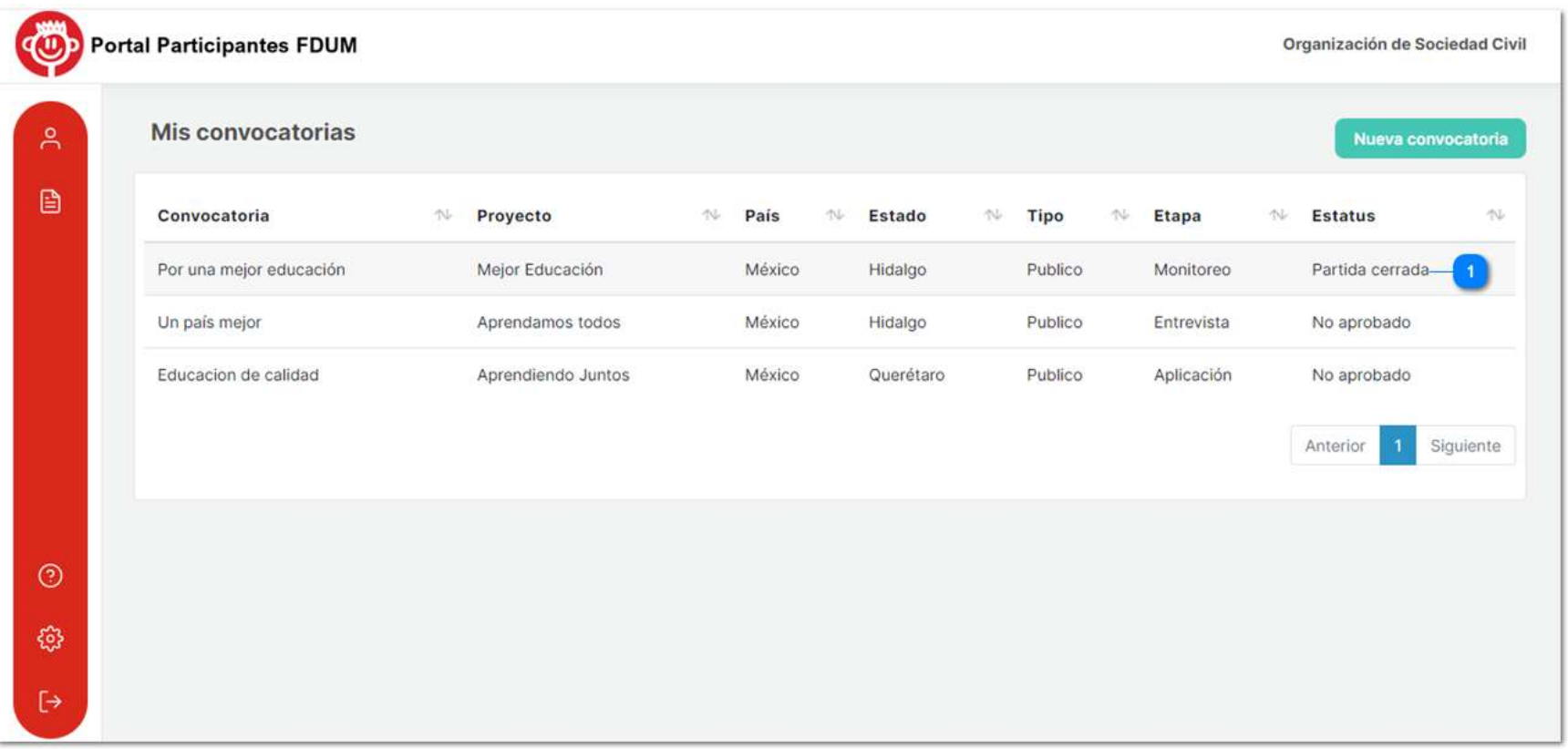

*Ilustración 104* 

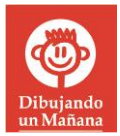

## **#JuntosCambiamosVidas**

**FUNDACION DIBUJANDO UN MANANA, A.C.** 

Teléfono: (55) 21.22.52.86

**www.dibujando.org.mx**

**Convocatorias@dibujando.org.mx**